# **A6000** — **4K Multi-Window Mosaic Processor**

**Quick setup guide**

(Ver1.1)

SHENZHEN VDWALL CO., LTD.

2019.07

# 1. Descriptions of front panel buttons

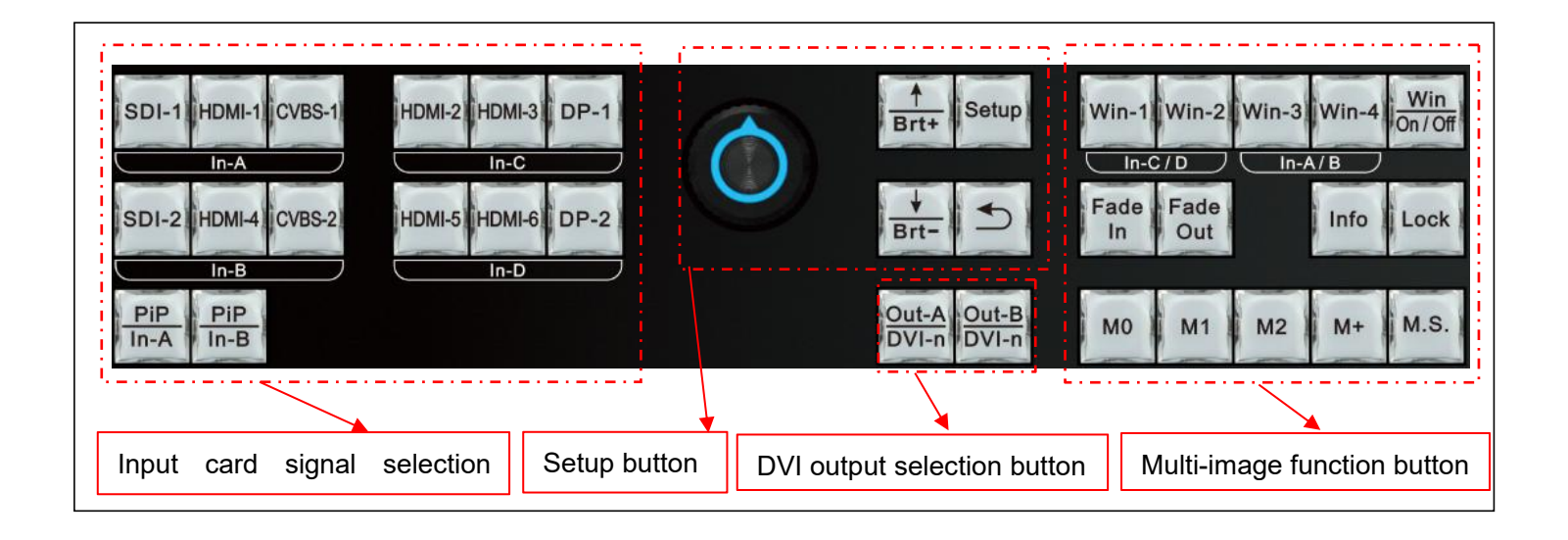

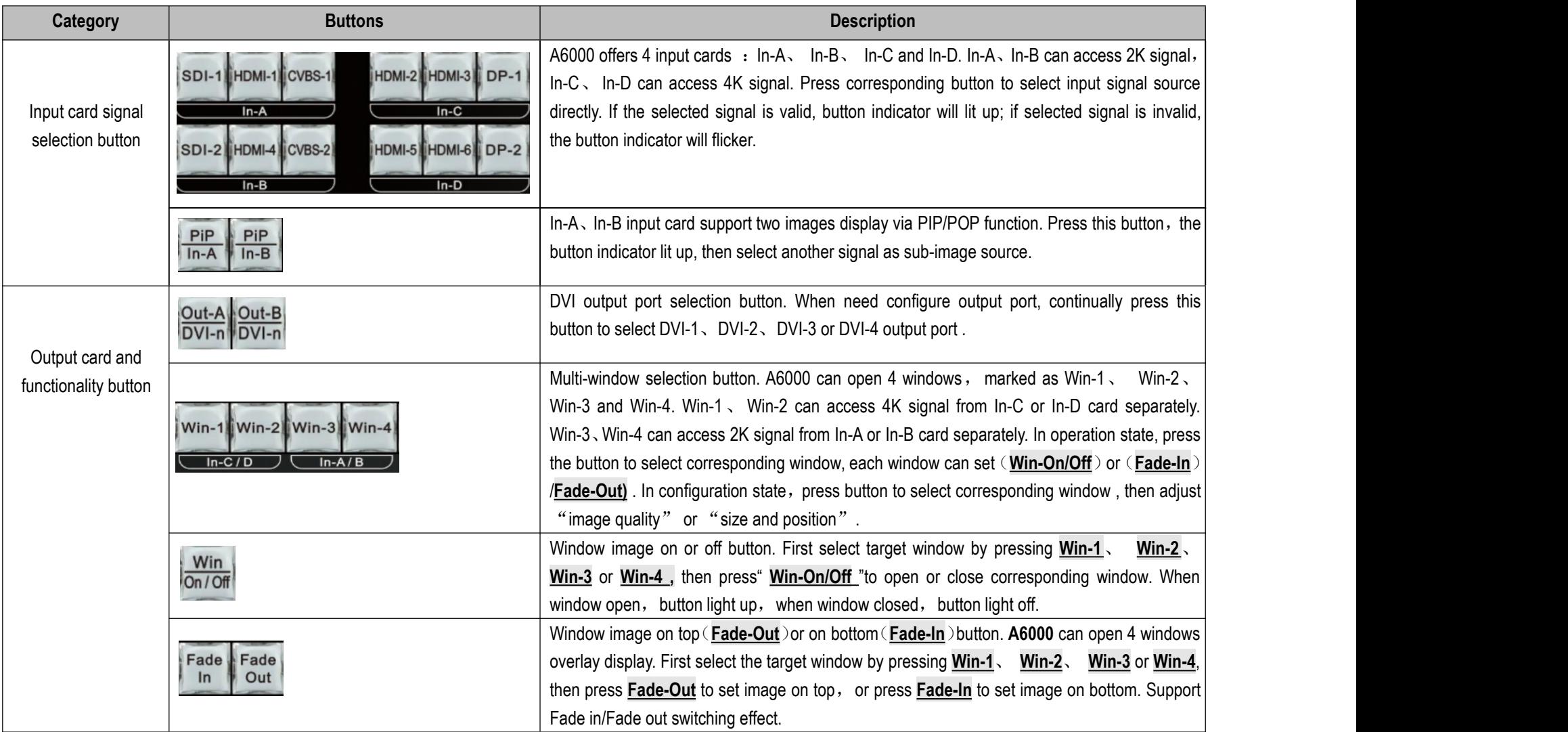

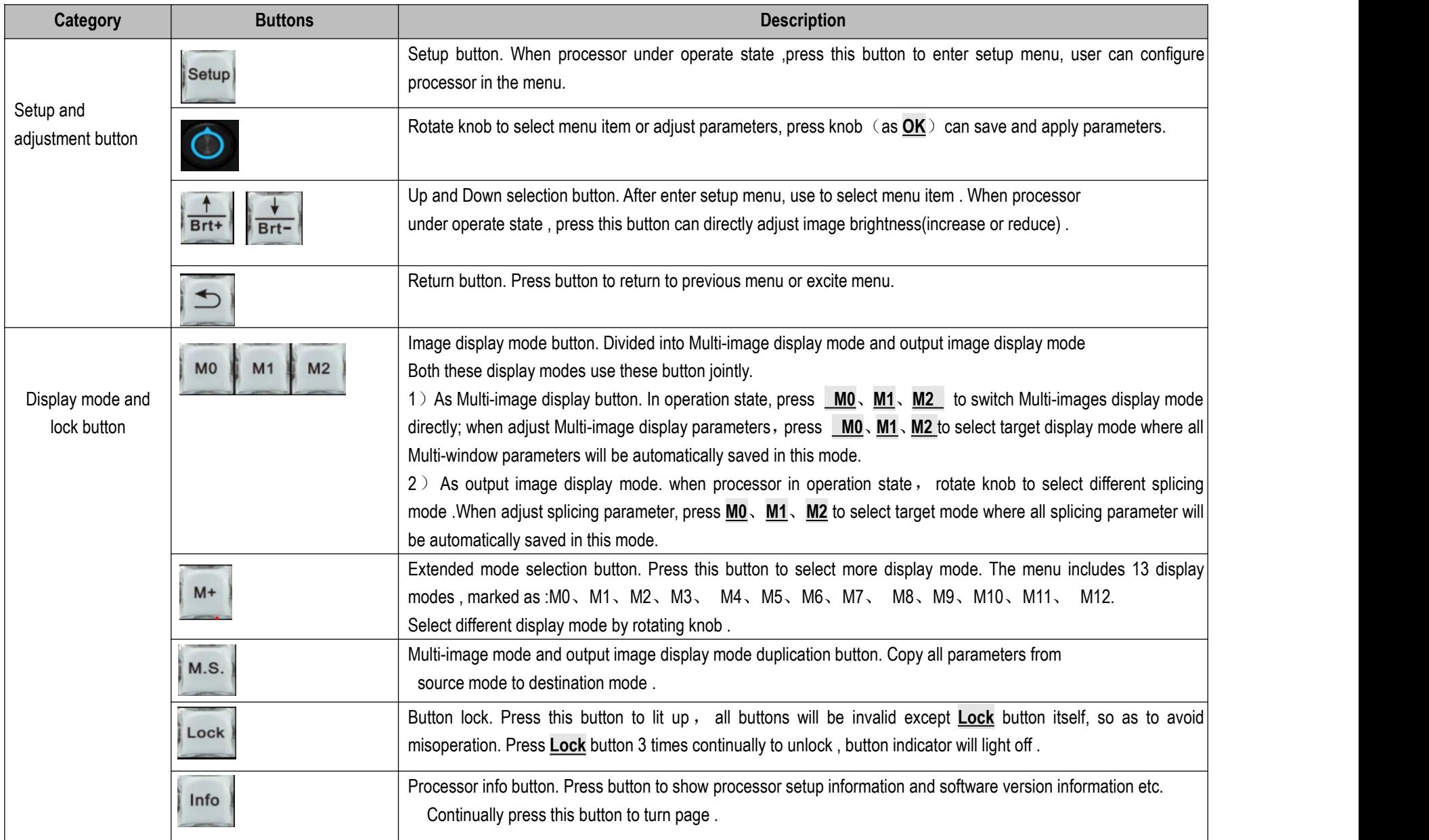

## 2. Descriptions of rear panel interface

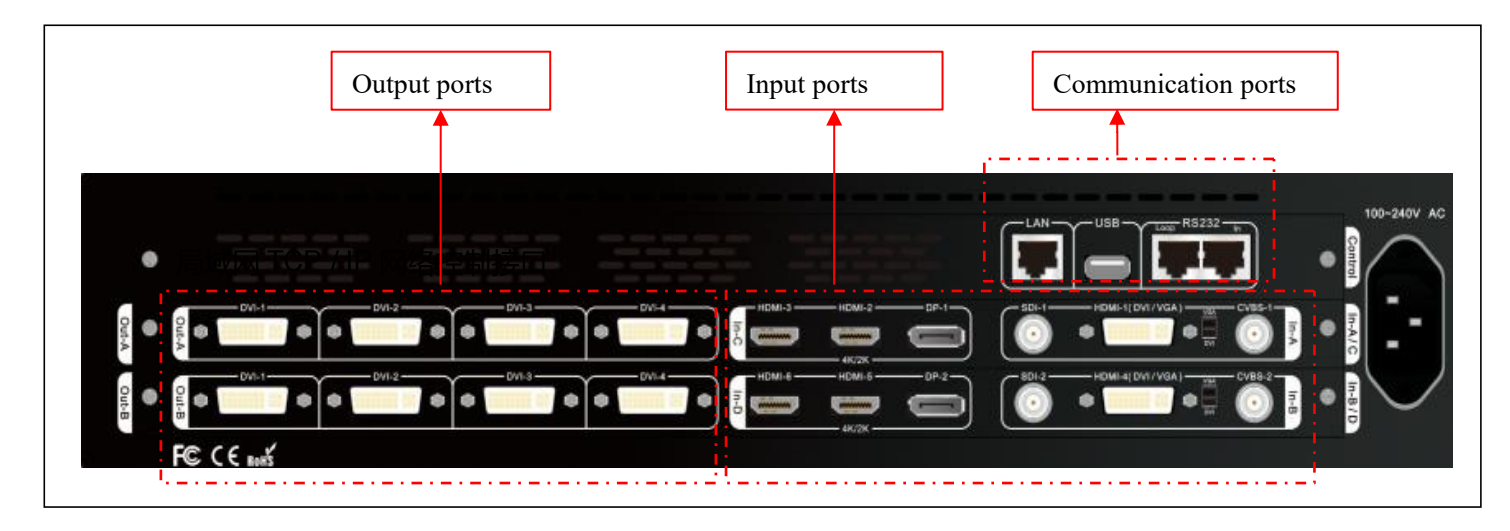

#### **1**)**Video input ports**

A6000 series can assemble maximum 4 input cards, In-C, In-D are 4K input cards, each card includes: HDMI2.0×2 、DP1.2×1

In-A、In-B are 2K input cards, each card includes:  $CVBS \times 1$ 、3G-SDI $\times 1$ 、HDMI(DVI/ VGA) $\times 1$ 

In-A, In-B HDMI input port version is HDMI1.3, compatible with DVI and VGA input. When input VGA signal, set the dial switch to VGA side

#### **2**)**Video output ports**

A6000 series can assemble maximum 2 output cards, each output card contains 4 independent DVI output port, each output card support 4 LED screen units splicing .

#### **3**)**Communication ports**

LAN: Local area network TCP/IP network control port USB or RS232 control also provided

# 3. A6000 video processing procedure

![](_page_5_Figure_3.jpeg)

#### **1**) **A6000 video processing procedure is divided to 5 steps**:

- S1: Input card signal source selection
- S2: Multi-window signal source selection
- S3: Multi-window size and position setup
- S4: Output image cropping(crop Multi-win image)
- S5: Output image size and position setup (Led screen mosaic)
- **2**) Input card signal source selection(**S1**)
	- 2.1) A6000 offers two kind input card: HD(2K) input card, UHD(4K) input card. Maximum 2X2k card and 2X4K card installation, marked as In-A, In-B, In-C and In-D
	- 2.2) In-A support selecting 1 from 3 input signals, two images selection available via PIP/POP function
	- 2.2) In-B support selecting 1 from 3 input signals, two images selection available via PIP/POP function
	- 2.3) In-C only support 1 from 3 input signal selection
	- 2.3) In-D only support 1 from 3 input signal selection
- **3**) Multi-window signal source selection(**S2**)
	- 3.1) A6000 support 4 windows display, marked as: Win-1, Win-2, Win-3 and Win-4
	- 3.2) Win-1 can select signal source from In-A or In-B
	- 3.2) Win-2 can select signal source from In-A or In-B
	- 3.3) Win-3 can select signal source from In-C or In-D
	- 3.4) Win-4 can select signal source from In-C or In-D
- **4**) Multi-window size and position setup(**S3**)
	- 4.1) A6000 each window's size and position can be arbitrarily adjusted within resolution  $3840 \times 2160$
	- 4.2) 4 window's overlay order can be set at will, such as overlapped or tiled
- **5**) Output image cropping by size and position(**S4**)
	- 5.1) A6000 supports maximum 8 DVI outputs
	- 5.2) Each DVI output support random input signal cropping within 3840 × 2160, as shown in dotted frame in above picture S4 section
- **6**) Output image size and position setup(**S5**)
	- 6.1) Each DVI output support display cropped image (in 5.2) by any size and position on LED screen

## 4. A6000 setup instruction

#### **Step1 :Input, output interface connection**

- 1.1) Connect input signals to corresponding input card
- 1.2) Connect A6000 DVI output to sending card
- 1.3) Sending card connect to LED screen by net cable
- 1.4) Configure sending card and LED screen. Be noticed :

#### **The largest screen unit resolution can not exceed the outputresolution of A6000**

1.5) Refer to connection diagram on Picture 4-1.1

![](_page_8_Figure_10.jpeg)

Picture 4-1.1

### SHENZHEN VDWALL CO., LTD **After a struck of the CONTROLL CO.** The SHENZHEN VDWALL CO., LTD

#### **Step2 : Power on the processor**

- 2.1) Plug in the power cable of A6000 and turn on device,
	- wait until device completely initialized
- 2.2) As shown in Picture 4-2.1, LCD display interface after boot up

#### **Step3) : Output resolution setup of A6000**

3.1) Press **Setup** button to enter setup menu, select "4.1 Output Resolution",

set output resolution of A6000, as shown in Picture 4-3.1

- Note: This operation will reset A6000 to default state, all existing configuration
	- data will be lost. Usually used when A6000 drives a new LED screen

otherwise, just skip this step

![](_page_9_Picture_12.jpeg)

#### Picture 4-2.1

![](_page_9_Picture_383.jpeg)

Picture 4-3.1

#### **Step4) : Input card signal source selection**

- 4.1) Press corresponding button to select input card signal source
- 4.2) Press **PIP/In-A** to open PIP/POP dual image display for In-A, then select sub-image source for PIP/POP
- 4.3) Press **PIP/In-B** to open PIP/POP dual image display for In-B,

then select sub-image source for PIP/POP

Note: When selected input signal is valid, the corresponding indicator

lit up normally. Otherwise, indicator flickers.

![](_page_10_Picture_9.jpeg)

Picture 4-4.1

#### **Step5) : Multi-window signal source selection**

- 5.1) Press **Setup** button to enter setup menu
- 5.2) Select item: "*3.1 Win2 In-D*"
- 5.3) Press window button(**Win-1**,**Win-2**,**Win-3** ,**Win-4**)

to select target window

- 5.4) Rotate knob to switch signal source card
- 5.5) As shown in Picture 4-5.1, Win2 select In-D as signal source

![](_page_10_Picture_18.jpeg)

Picture 4-5.1

#### **Step6) : Multi-window size and position setup**

- 6.1) A6000 supports 4 windows display, each window's size and position can be adjusted freely within resolution  $3840 \times 2160$
- 6.2) Each window's position is defined by coordinate within  $3840 \times 2160$ .

the top left point's coordinate is(0,0)

horizontal start position marked as H\_Start, vertical start position

marked as V\_Start

- 6.3) Each window's size defined by Width and Height
- 6.4) Picture 4-6.1 shows Win-3's H\_Start, V\_Start ,Width and Height for visualized understanding
- 6.5) As Picture 4-6.1, Win-1's position =  $(0, 0)$ , size =

 $3840\times2160$ , full screen display

- 6.6) Enter the menu "3.3 Pos & Size", as shown in picture 4-6.2
- 6.7)Press button **Win-1**、**Win-2**、**Win-3**、**Win-4** to select target window
- 6.8)Press button **M0**、**M1**、**M2** 、**M+** to select the display mode
	- ( A6000 can preset 13 Multi-win display modes utmost)
- $6.9$ ) The selected window (Win-n) and Multi-win display mode Mn will be showed in the first line of the LCD interface, as shown in the picture 4-6.2 where the red arrow indicates "M1 / Win2 ".
- 6.10)Enter menu"3.3.1 Output Width", rotate the knob to adjust the

![](_page_11_Figure_18.jpeg)

Picture 4-6.1

![](_page_11_Picture_20.jpeg)

Picture 4-6.2

- parameters, then press **OK** to save and apply.<br>6.11) Enter menu <sup>"3.3.2</sup> Output H\_Start", rotate the knob to adjust the values, then press **OK** to save and apply.
- 
- 
- 6.12) Enter menu "3.3.3 Output Height", rotate the knob to adjust the values, then press **OK** to save and apply.<br>6.13) Enter menu "3.3.4 Output V\_Start", rotate the knob to adjust the values, then press **OK** to save and a

#### **Step7)**:**Input signal image cropping**

- 7.1) A6000 can assemble 2 DVI output cards, Out-A and Out-B, each output card has 4 DVI/HDMI outputs.
- 7.2)Each DVI output can crop image (multi-win image) within 3840\*2160, as shown in the picture 4-7.1, the red dotted frame is the cropped size and position of Out-A/DVI-1, and the blue dotted frame is the cropped size and position of Out-B/DVI-4
- $7.3$ ) The cropped image in dotted frame is determined by

the following parameters:

In\_Width

In H Start

In\_Height

In V Start

![](_page_12_Figure_16.jpeg)

![](_page_12_Figure_17.jpeg)

7.4) Enter menu "4.3 Manual Mosaic to set the the following parameters:

"4.3.1 Input Width"

"4.3.2 Input H\_Start"

"4.3.3 Input Height"

"4.3.4 Input V\_Start"

As shown in picture 4-7.2: Under display mode M0, set image cropping parameter of Out-A/DVI-1 .

- 7.5) How to set size and position of cropped image? please refer to appendix 1.
- 7.6) Press OUT-A/ DVI-n to switch the DVI outputs of OUT-A card.

Press OUT-B/ DVI-n to switch the DVI outputs of OUT-B card.

7.7)Press button **M0**、**M1**、**M2** 、**M+** to select target mode where all splicing parameters automatically saved

( A6000 can preset 13 splicing display modes)

![](_page_13_Picture_353.jpeg)

Picture 4-7.2

#### **Step8): Output image size and position setup**

- 8.1) A6000 can assemble 2 DVI output cards, Out-A and Out-B, each output card has 4 DVI/HDMI outputs.
- 8.2) Each DVI output can randomly crop image (Multi-win image) within 3840\*2160
- 8.3) Each output image's size and position on LED screen can be set arbitrarily within the output resolution. For instance, enter menu "4.1 Output Resolution", set the output resolution  $1920\times1080\omega$ 60Hz, then each DVI output can set size and position within 1920\*1080, as shown in picture 4-8.1
- $8.4$ ) The output image size and position is shown in picture 4-8.1, as red dotted frame indicated, defined by the following parameters:

Out\_Width

Out\_H\_Start

Out Height

Out V\_Start

![](_page_14_Figure_11.jpeg)

Picture 4-8.1

8.5) Enter menu "4.3 Manual Mosaic" to set the following parameters

"4.3.5 Output Width"

"4.3.6 Output H\_Start"

"4.3.7 Output Height"

"4.3.8 Output V\_Start"

As shown in picture 4-8.2: Under display mode M0, set Out-A/DVI-1 size and position.

8.6) When DVI connect to LED sending card, the sending card default start coordinate is (0,0),

So configure DVI output accordingly, shown as following.

 $Out_H_Stan = 0$ 

Out\_V\_Start =  $0$ 

Out\_Widh = LED unit screen pixels in horizon

Out\_Widh =LED unit screen pixels in vertical

8.7) Press button **OUT-A / DVI-n** to switch the DVI outputs of OUT-A.

Press button **OUT-B / DVI-n** to switch the DVI outputs of OUT-B.

8.8) Press button **M0**, M1, M2, M+ to select target mode where all splicing parameters automatically saved.

( A6000 can preset 13 splicing display mode)

![](_page_15_Picture_445.jpeg)

Picture 4-8.2

#### SHENZHEN VDWALL CO., LTD **After a struck of the CONTROLL CO.** The SHENZHEN VDWALL CO., LTD

#### **Step9)**:**Output image fast mosaic**

9.1) LED screen is consisted of several screen units. A6000 can

jointly split the screen by "Fast Mosaic"

9.2) As shown in picture 4-9.1, the LED consists 6 unit

screens, each unit screen resolution as following:

![](_page_16_Picture_362.jpeg)

The total LED screen resolution is 5376\*2016

9.3) 6 unit LED screens are connected to 6 DVI outputs of the A6000, as the following table.

![](_page_16_Picture_363.jpeg)

![](_page_16_Picture_364.jpeg)

Picture 4-9.1

9.4) According to the above LED screen corresponding connection, "4.2 Fast Mosaic" settings of each DVI output as Picture 4-9.2, Picture 4-9.3, Picture 4-9.4, Picture 4-9.5, Picture 4-9.6 and Picture 4-9.7

![](_page_17_Picture_640.jpeg)

![](_page_17_Picture_641.jpeg)

![](_page_17_Picture_642.jpeg)

Picture 4-9.4

![](_page_17_Picture_643.jpeg)

Picture 4-9.5

Picture 4-9.6

-------------------------------- Picture 4-9.7

9.5) When finish setting from "4.2.1" to "4.2.6", press "4.2.7" to confirm and apply, A6000 will automatically calculate the mosaic parameter.

![](_page_18_Picture_710.jpeg)

Now we can enter "4.3 Manual Mosaic" to check calculated parameters as following picture

![](_page_18_Figure_6.jpeg)

Picture 4-9.13

9.6) After fast mosaic. There may exist slight deviation on LED screen, then we can enter "4.3 Manual Mosaic" for fine turning, so as to offset

the deviation.

- 9.7) Press **OUT-A / DVI-n** or **OUT-B / DVI-n** to switch different output DVI port for adjustment.
- 9.8) Press **M0**, M1, M2 to select target mode where all splicing parameter will be automatically saved in this mode.

### **Appendix 1: How to determine the size and position of cropped image**

Ap1.1) As shown in the picture Ap1-1, 4 windows overlay,

Win-1, Win-2, Win-3 and Win-4 display within resolution

3840 x 2160

Now we need to display the image(Ap-1-1) to LED screen

(Ap1-2)

- $Ap1.2$ ) In order to guarantee the display integration and proportion, we must set size and position of cropped image correctly.
- Ap1.3) A6000 can automatically calculate cropped image size and position by "4.2 Fast Mosaic"
- Ap1.4) If use "4.3 Manual Mosaic",

The following formula is used to calculate

the relevant parameters in proportion:

 $\frac{Y1}{1056} = \frac{2160}{2016}$ *2016*

Then: Y1=(2160×1056)÷2016=1131 Similarly

 $\frac{X1}{1824} = \frac{3840}{5376}$ 5376

Then: X1=(3840×1824)÷5376=1303 and so on, as calculated:

![](_page_20_Picture_449.jpeg)

![](_page_20_Figure_18.jpeg)

Picture Ap1-2

Ap1.5) Thus, manual mosaic parameter of each DVI output are listed as following table

![](_page_21_Picture_231.jpeg)